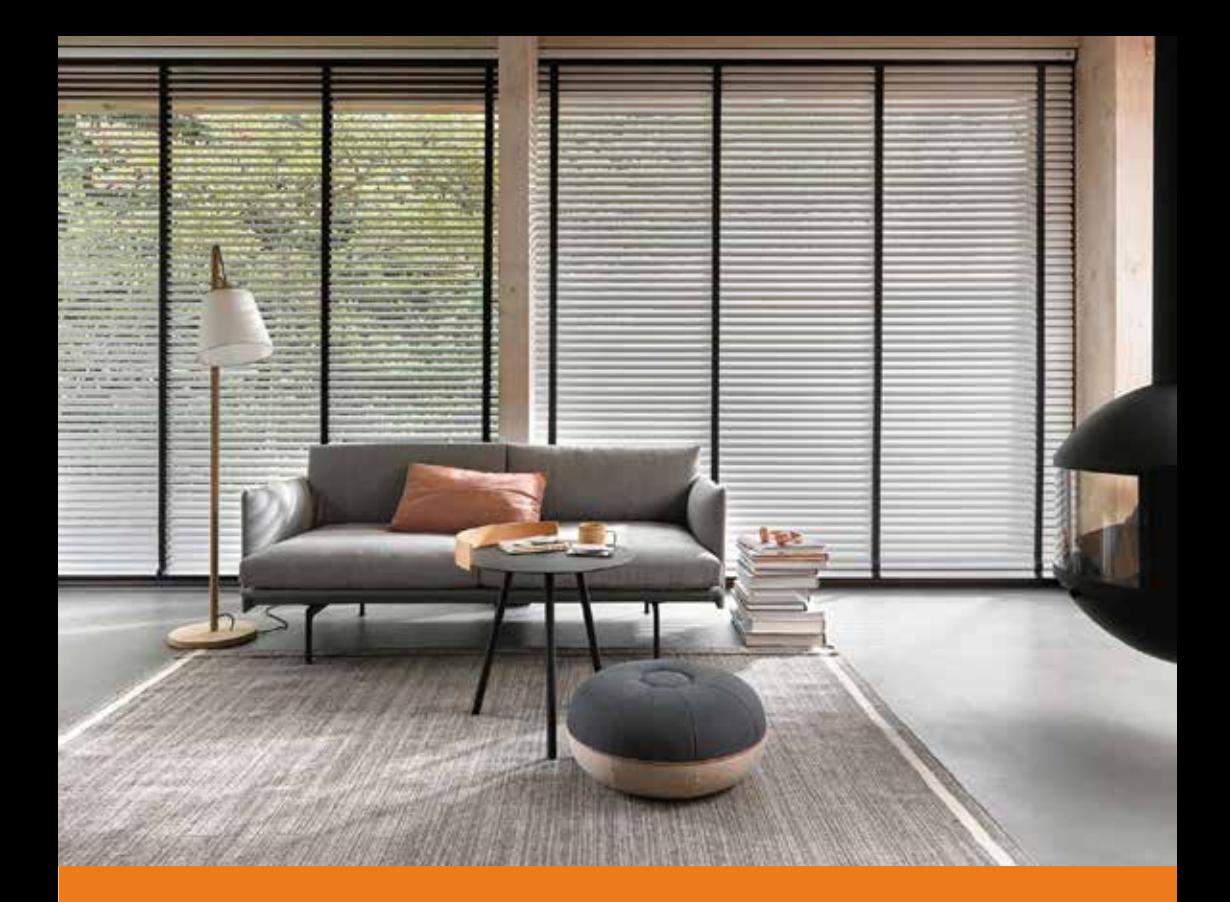

# **BREL HOME Training Installatie van de motor, HUB en tips & tricks**

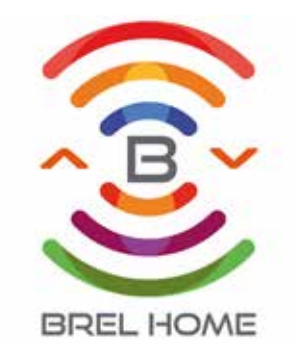

**De installatie van de motor gebeurt in 4 stappen. Belangrijk is dat de stappen eerst doorgelezen worden voordat je met de installatie begint.** 

#### **Stap 1: Afstandsbediening koppelen aan de motor**

**Er zijn twee manieren om de afstandsbediening te koppelen aan de motor. Dit is afhankelijk van de type motor dat in het product zit. Zorg ervoor dat de eerste stap binnen 10 seconde uitgevoerd wordt, anders gaat de motor uit de programmeermodus.** 

#### **Optie 1: BLE(Q), BPE(Q), BEQ, BG(LE) en BEK motoren**

**Zorg ervoor dat je bij de motorkop kunt. Op de motorkop zit een knopje. Dit is de P1 toets.**

**Druk voor ong. 3 seconde op de P1 toets totdat de motor 1 keer op en neer gaat. Laat de P1 toetst los en druk op de STOP toets van de afstandsbediening totdat de motor 2 keer heen en weer gaat en piept.** 

#### **Optie 2: BR, BRE en BZE motoren**

**Zorg ervoor dat de motor geen spanning heeft. Had je de motor al aangesloten? Haal de spanning er dan af. Wacht dan minimaal 10 seconde voordat je begint met de volgende stap.**

**Zet spanning op de motor en de motor gaat op en neer en piept. Druk op de STOP toets van de afstandsbediening totdat de motor 2 keer heen en weer gaat en piept.** 

#### **Stap 2: Controleer de draairichting**

**Je moet de draairichting meteen na het koppelen van de afstandsbediening controleren. Wacht je langer dan 1 minuut. Dan is het niet meer op de onderstaande manier mogelijk. Druk 1 keer op de OMLAAG toets om te kijken of het product een klein stukje naar beneden gaat. Klopt de draairichting, dan kun je naar stap 3 gaan.** 

**Klopt de draairichting niet? Druk dan de OMHOOG en OMLAAG toets tegelijkertijd in totdat de motor een keer heen en weer gaat en piept.** 

#### **Stap 3: Instellen van de bovenste positie**

**Ga naar de gewenste bovenste positie. Druk vervolgens de OMHOOG en STOP toets tegelijkertijd in totdat de motor een keer op en neer gaat en piept.**

#### **Stap 4: Instellen van de onderste positie**

**Ga naar de gewenste onderste positie. Druk vervolgens de OMLAAG en STOP toets tegelijkertijd in totdat de motor een keer op en neer gaat en piept.**

## **De motor is geïnstalleerd en klaar voor gebruik!**

## **Tips & Tricks**

#### **Ik krijg mijn afstandsbediening niet gekoppeld aan de motor.**

#### **Optie 1: Controleer of de afstandsbediening in de juiste modus staat.**

**Verwijder de batterij van de afstandsbediening. Druk de P2 toets in, houd deze ingedrukt terwijl je de batterij weer terugplaatst en kijk op de voorkant of er: een 1 of een 2 in het beeldscherm komt (DD-2702 15-kanalen) of dat het LED lampje 1 of 2 keer knippert (DD-2700 1-kanaal). 1 = Mono-directionele modus 2 = Bi-directionele modus (dit is de standaard uitvoering)**

#### **Optie 2: Controleer of de afstandsbediening geblokkeerd is of niet**

**Druk voor meer dan 15 sec. op de STOP toets. DD-2700: Na 15 sec. gaat de LED branden. Druk op de P2 toets en kijk of het LED lampje snel (UNLOCKED) of langzaam (LOCKED) knippert.** 

**DD-2702: Na 15 sec. komt er een letter in beeld. U = UNLOCKED of L = LOCKED. Druk alleen op de P2 toets als er een U in beeld komt. Dan is de UNLOCK bevestigd.**

#### **Motor toevoegen / kopieëren aan nieuwe afstandsbediening / kanaal**

**Verwijder de achterkant van de afstandsbediening(en). Ga naar het huidige kanaal (van de afstandsbediening) waar de motor op geïnstalleerd is.**

**Druk 1 keer op de P2 toets op de huidige kanaal / afstandsbediening. De motor gaat een keer op en neer. Druk vervolgens nog 1 keer op de P2 toets van de huidige kanaal / afstandsbediening. De motor gaat nog een keer op en neer. Ga naar het nieuwe kanaal en druk nu 1 keer op de P2 toets OF druk nu 1 keer op de P2 toets van de nieuwe afstandsbediening. De motor gaat nu 2 keer op en neer en piept. (Herhaal deze procedure om een motor te verwijderen)**

#### **De oude afstandsbediening is kapot/ kwijt. Hoe koppel ik de nieuwe afstandsbediening? Volg stap 1 van de installatie van de motor.**

#### **Hoe kan ik de eindposities aanpassen?**

**Druk de OMHOOG en STOP toets tegelijkertijd in totdat de motor een keer op en neer gaat en piept. Ga naar de nieuwe gewenste bovenste positie. Druk vervolgens de OMHOOG en STOP toets tegelijkertijd in totdat de motor een keer op en neer gaat en piept.**

**Druk de OMLAAG en STOP toets tegelijkertijd in totdat de motor een keer op en neer gaat en piept. Ga naar de gewenste onderste positie. Druk vervolgens de OMLAAG en STOP toets tegelijkertijd in totdat de motor een keer op en neer gaat en piept.**

#### **Hoe kan ik de motor resetten?**

**Zorg ervoor dat je bij de motorkop kunt. Op de motorkop zit een knopje: de P1 toets. Houd de P1 toets voor ongeveer 14 seconde ingedrukt. Iedere 3 seconden gaat de motor een keer op en neer. Laat de P1 toets los als het product in totaal 4 keer op en neer is geweest.** 

**De installatie van de BREL HOME App gebeurt in 7 stappen. Belangrijk is dat de stappen eerst doorgelezen worden voordat je met de installatie begint.** 

**GOUDEN TIP: Doe de installatie van de BREL HOME app op jouw eigen telefoon en voltooi de hele installatie. Jouw eigen telefoon werkt het makkelijkst, je hoeft de app maar 1x te downloaden en het dient als een extra controle van het WiFi wachtwoord. Je kunt daarna de app downloaden op de toestellen van de klant en dan hoef je alleen maar in te loggen.** 

#### **Stap 1: Log in op het thuisnetwerk van de klant**

**Maak verbinding met het WiFi netwerk van de klant. Zorg ervoor dat je het wachtwoord correct overschrijft. Het wachtwoord heb je straks nodig bij het toevoegen van de HUB. Na het verbinden met het thuisnetwerk moet je het automatisch verbinden uitschakelen. Dit kan je vinden bij de WiFi instellingen van het netwerk op je telefoon.** 

#### **Stap 2: Download de BREL HOME app**

**Download de app in de Apple store of in de Playstore.**

#### **Stap 3: Maak een nieuw account aan**

**Maak een nieuw account aan met het emailadres van de klant en het wachtwoord naar hun keuze. Log nu in met deze gegevens.**

#### **Stap 4: Maak een kamer aan**

**Je komt nu in het beginscherm van de app. Daar staat Add Room. Klik hier op en geef de kamer een naam, bijvoorbeeld 'Woonkamer'.**

#### **Stap 5: Voeg de HUB toe**

**Klik op de kamer. Add New Device, klik op de betreffende HUB en volg de stappen van de installatie. - Vul het WiFi wachtwoord in van het thuisnetwerk dat ingevuld staat.** 

**- Stop de stekker van de HUB in het stopcontact (LED knippert ROOD) en druk voor 2 sec. op de settingsknop (LED knippert PAARS)**

**- Ga terug naar de WiFi verbindingen, selecteer het BREL wifi netwerk en ga weer terug naar de app. - De timer loopt nu af totdat de verbinden voltooid is. Geef de HUB nu een naam en klik op DONE. Het lampje op de HUB brandt constant BLAUW.**

#### **Stap 6: Voeg de motoren toe**

**Klik op Add New Device, selecteer de radiomotor en klik op het juiste product. Je hebt nu de keuze om de motoren te koppen aan de hand van de afstandsbediening of via de motor. Pair by Remote: Ga naar het juiste kanaal. Druk op P2 - motor gaat op en neer - druk op P2- motor gaat weer op en neer - druk op PAIR. Pair by Motor: Druk 3 sec. op de P1 toets op de motorkopmotor gaat heen en weer - druk op PAIR. De motor is toegevoegd als het 2x heen en weer gaat en 3x** 

**piept. Geef de motor een naam en klik op DONE.**

**De BREL HOME App is geïnstalleerd en klaar voor gebruik!**

## **Tips & Tricks**

### **Tips**

**- Schakel altijd het automatisch verbinden van het thuisnetwerk uit.**

**- Plaats de HUB dichtbij de Wifi router tijdens de installatie. Na de installatie kan de HUB bij de producten geplaatst worden.** 

**- Het wachtwoord is hoofdlettergevoelig en spatiegevoelig. Let dus goed op dat het wachtwoord goed ingevuld wordt. Anders mislukt de verbinding altijd.** 

**- Het WiFi netwerk moet 2.4 Ghz zijn**

### **Tricks**

#### **De motor koppelen aan een afstandsbediening via de app**

**Ga naar het product in de app dat je wilt koppelen aan de afstandsbediening. Klik op EDIT links boven in de app.**

**Klik op Add Remote.**

**Ga naar het juiste kanaal op de afstandsbediening. Druk op P2 - motor gaat op en neer - druk op P2- motor gaat weer op en neer - druk op NEXT. De motor is nu verbinding aan het maken met de afstandsbediening. De motor gaat 2x op en neer en piept 3x. De motor is nu gekoppeld aan de afstandsbediening.**

#### **Het instellen van scenario's**

**Klik op het icoontje van Scenario in de onderste balk met icoontjes. Selecteer de motoren waarvoor je een scenario wilt maken. En zet ze in de gewenste stand. Geef de scenario een naam en klik op DONE.**

**Nu is de scenario aangemaakt voor de geselecteerde motoren. Door op het scenario te klikken gaan de motoren naar de ingestelde positie.** 

#### **Het instellen van een timer**

**Klik op het icoontje van Timer in de onderste balk met icoontjes. Selecteer of je een timer wilt instellen voor een product of voor een aangemaakt scenario. Geef de Timer een naam.**

**Selecteer het product of scenario waarvoor de je timer wilt instellen.**

**Stel de tijd in en selecteer de dagen.**

**Alles ingevuld naar wens? Klik dan op DONE en de timer is ingesteld.**

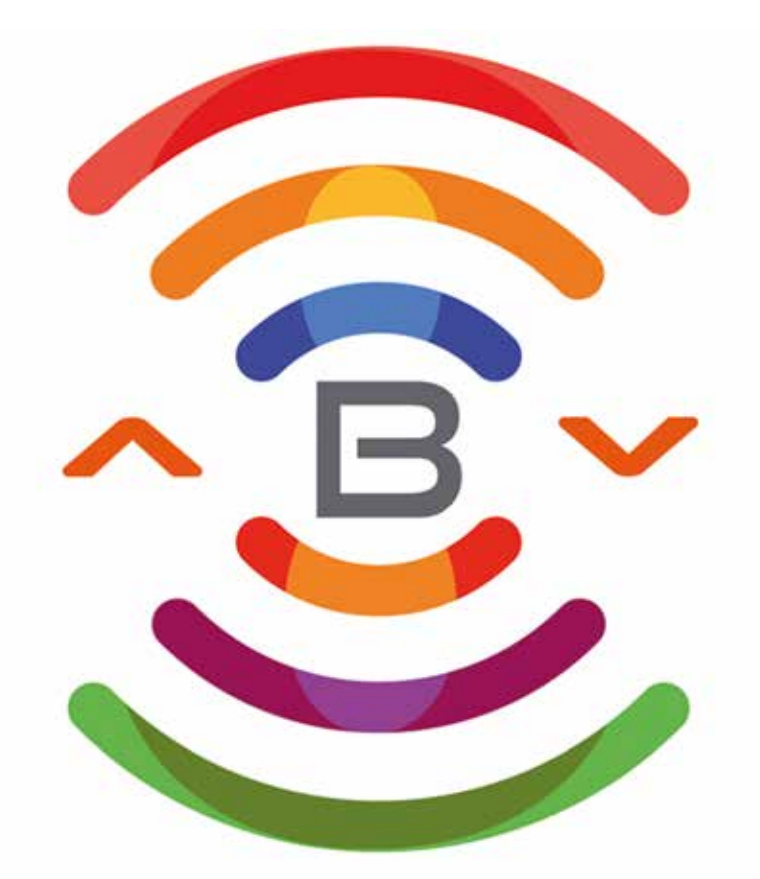

# **BREL HOME**

# **BREL HOME**

**Voltastraat 86 7006 RW Doetinchem Info@brel-home.com 0314-680448**